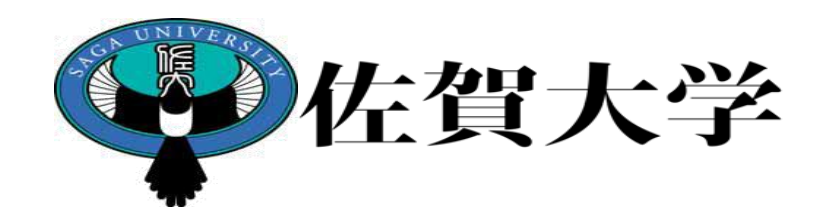

# ライブキャンパス 大学院研究指導実施報告入力マニュアル (教員用)

#### 製作:学務部教務課

佐賀大学大学院では、佐賀大学大学院における研究指導計画に基づく研究指導報告の実施要領(平成20年3月10日 大学教育委員会制定)により、研究指導報告の実施について定めています。 https://kiteikanri2011.admin.saga-u.ac.jp/browse.php?action\_treeList&rule=1464

大学院生には、研究指導教員として、主指導教員及び副指導教員が配置されています。

学期の始めと終わりに主指導教員は学生面談を実施します。 指導教員は学期始めに示される研究指導計画について入力し、学生に説明してください。 学生はそれに基づき研究活動を実施してください。 学生は、学期終わりに研究実施報告を入力してください。 指導教員は学期終わりに学生の研究経過、履修結果等の確認を実施し、適切な指導を行ってください。 併せて研究経過の点検・評価・助言を入力してください。

副指導教員は、研究指導計画、実施報告、点検・評価・助言の内容の確認を行います。

指導教員が作成する研究指導計画、研究指導実施報告、及び学生が作成する研究経過報告は、 LiveCampusを用います。

次ページからシステムの利用方法について記載していますので、確認ください。

参考:大学院設置基準抜粋

(教育課程の編成方針)

第十一条 大学院は、学校教育法施行規則第百六十五条の二第一項第一号及び第二号の規定により定める方針に基 づき、必要な授業科目を自ら開設するとともに学位論文の作成等に対する指導(以下「研究指導」という。)の計画を策定 し、体系的に教育課程を編成するものとする。

年間スケジュール

#### 【前学期】

- 教員:研究指導計画を5月末までに記入・確認
- 学生:研究実施報告を9月末までに記入
- 教員:研究経過の点検・評価・助言を10月末までに記入・確認

#### 【後学期】

- 教員:研究指導計画を11月末までに記入・確認
- 学生:研究実施報告を2月末までに記入
- 教員:研究経過の点検・評価・助言を2月末までに記入・確認

# 大学院研究指導(教員) 操作手順①

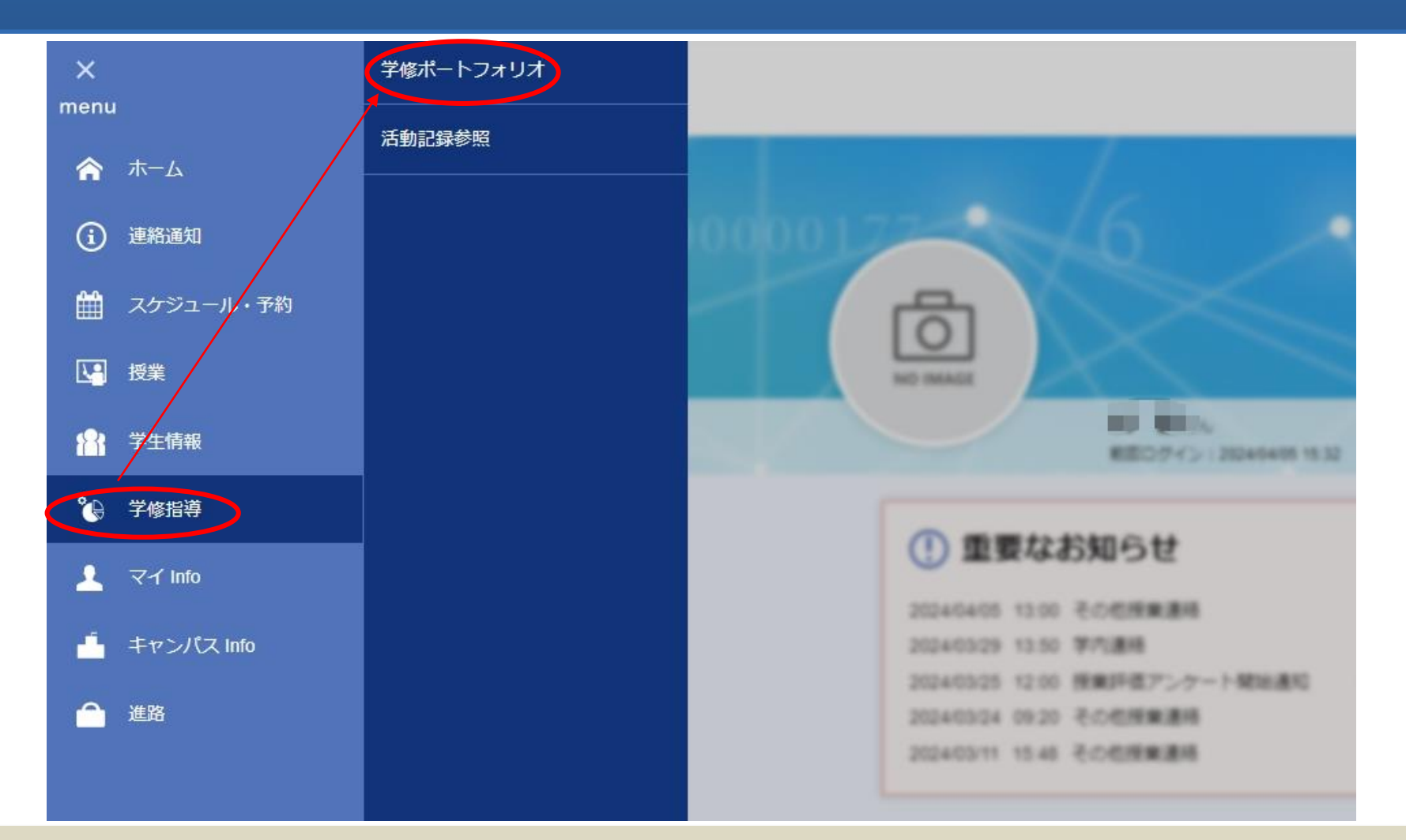

ライブキャンパスの【menu】より【学修指導】の【学修ポートフォリオ】へ進みます。

### 大学院研究指導(教員) 操作手順②

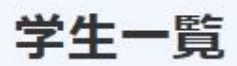

この画面では学生の検索をすることができます。

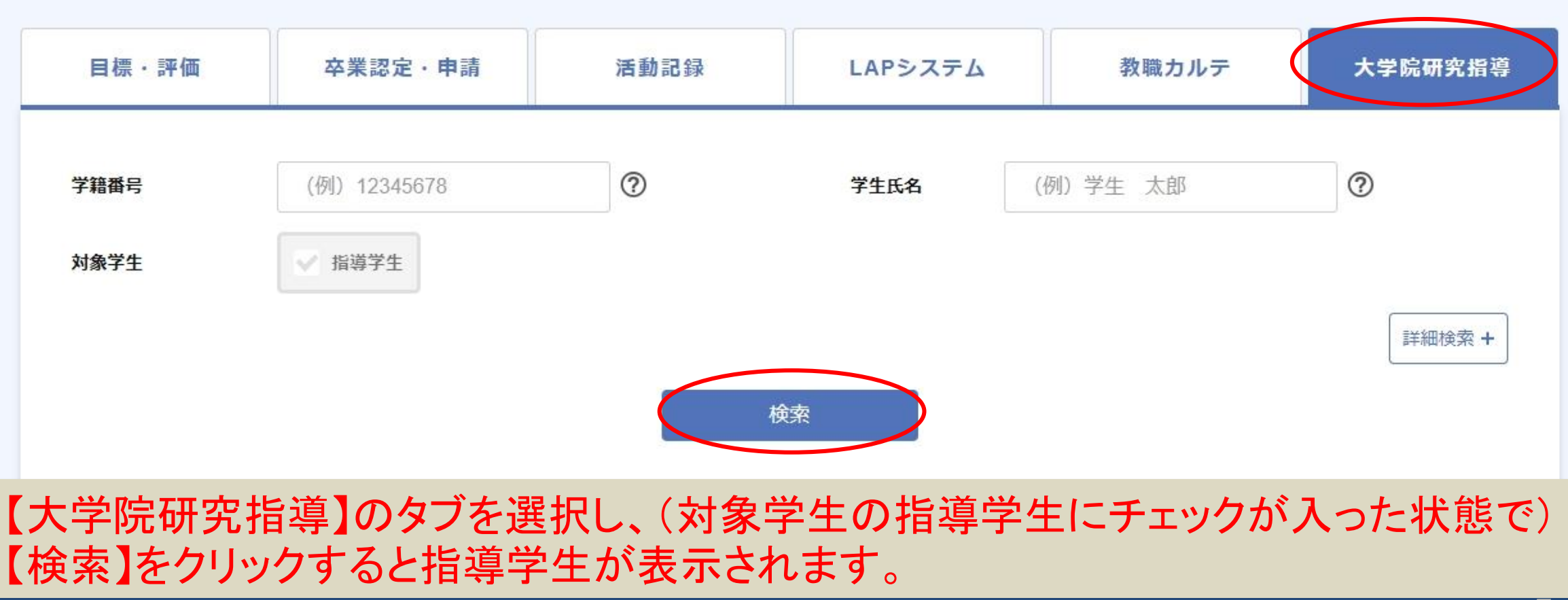

# 大学院研究指導(教員) 操作手順②補足

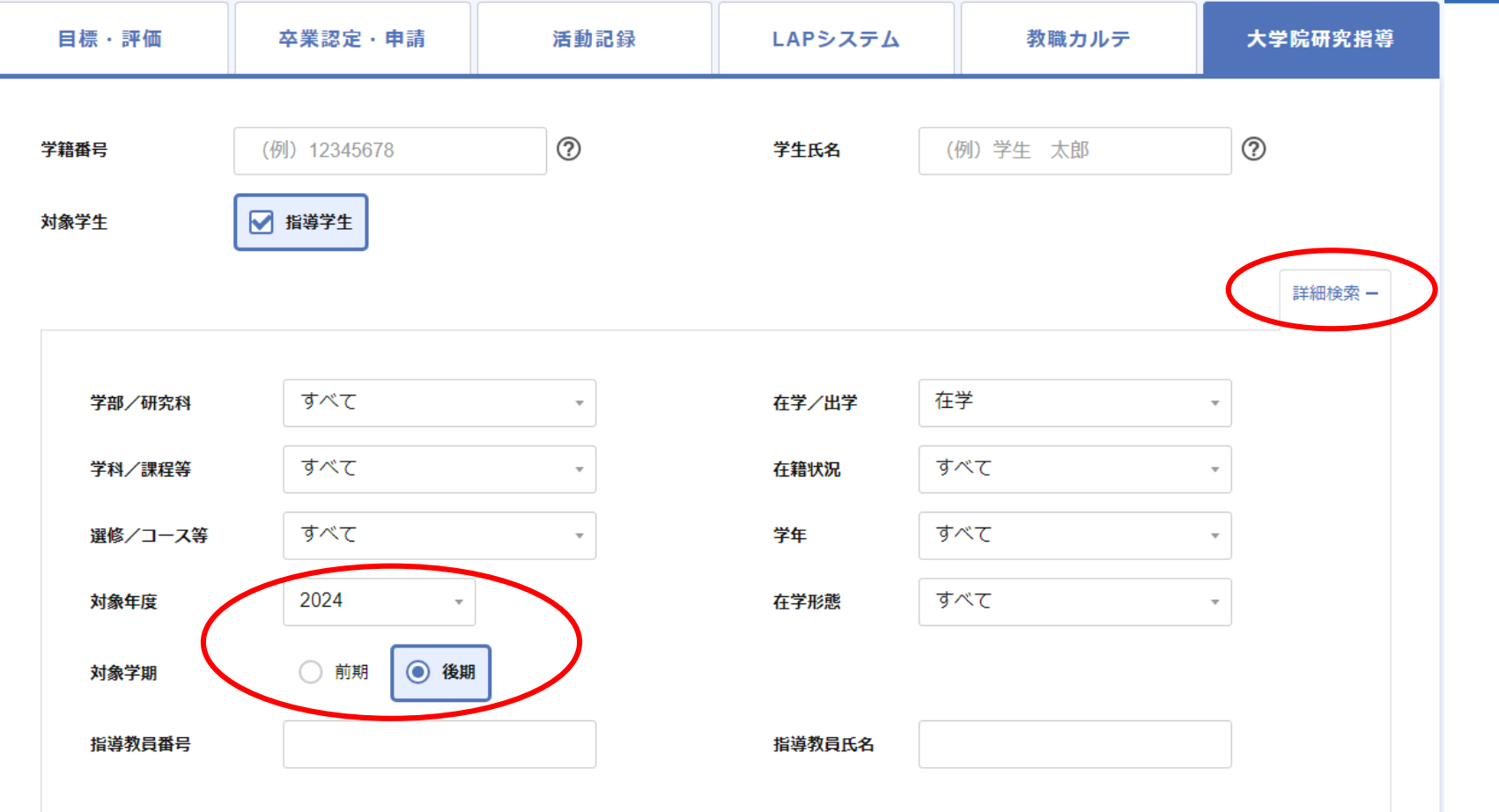

デフォルトの状態では現在の学期に関する内容が表示されます。過去の学期分を入力する場合は、 「詳細検索」をクリックしてこの画面を表示させ、対象年度や対象学期を変更してください。 例)2024年度後期に2024年度前期分を入力(または確認)する場合 →対象学期を前期に変更する

# 大学院研究指導(教員) 操作手順③

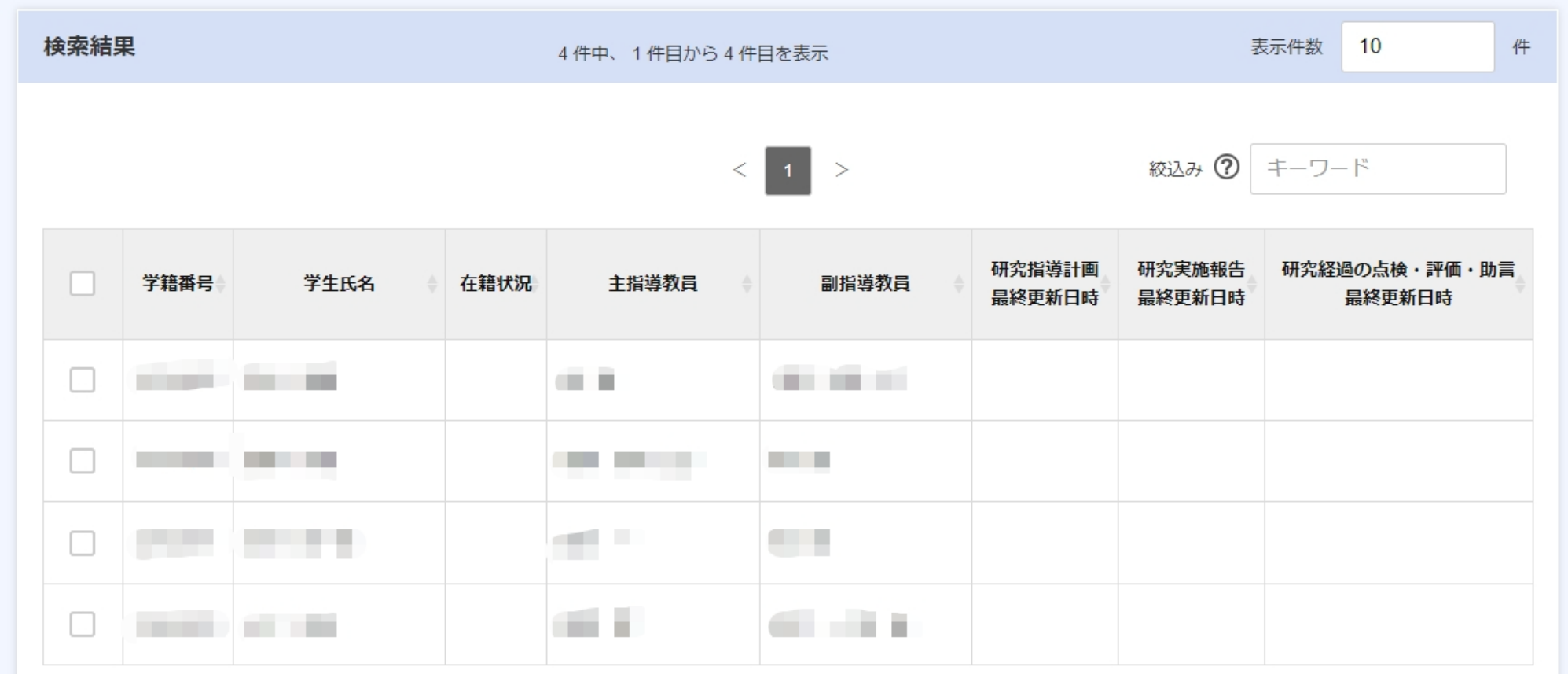

検索結果画面で入力状況を確認することができます。 検索結果からコメントを入力する学生を選択します。

## 研究指導計画入力(教員) 操作手順①

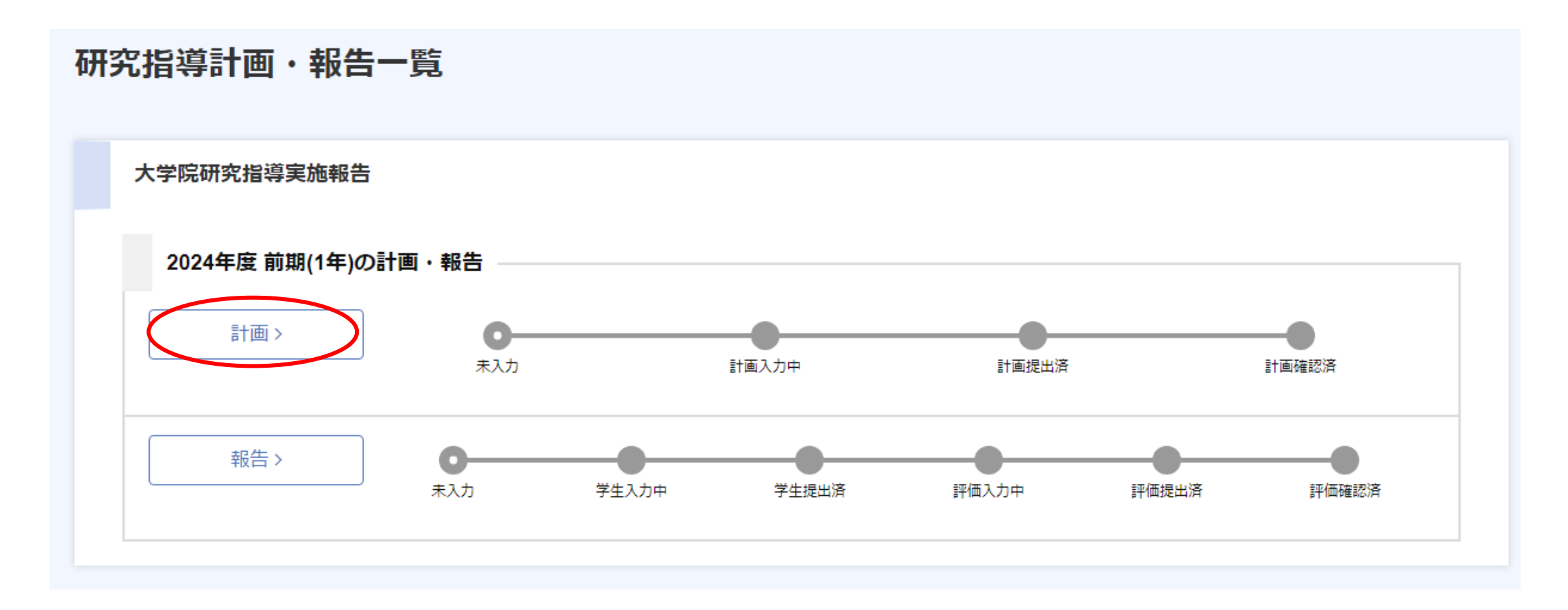

#### 研究指導計画を入力するには【計画】をクリックしてください。

## 研究指導計画入力(教員) 操作手順②

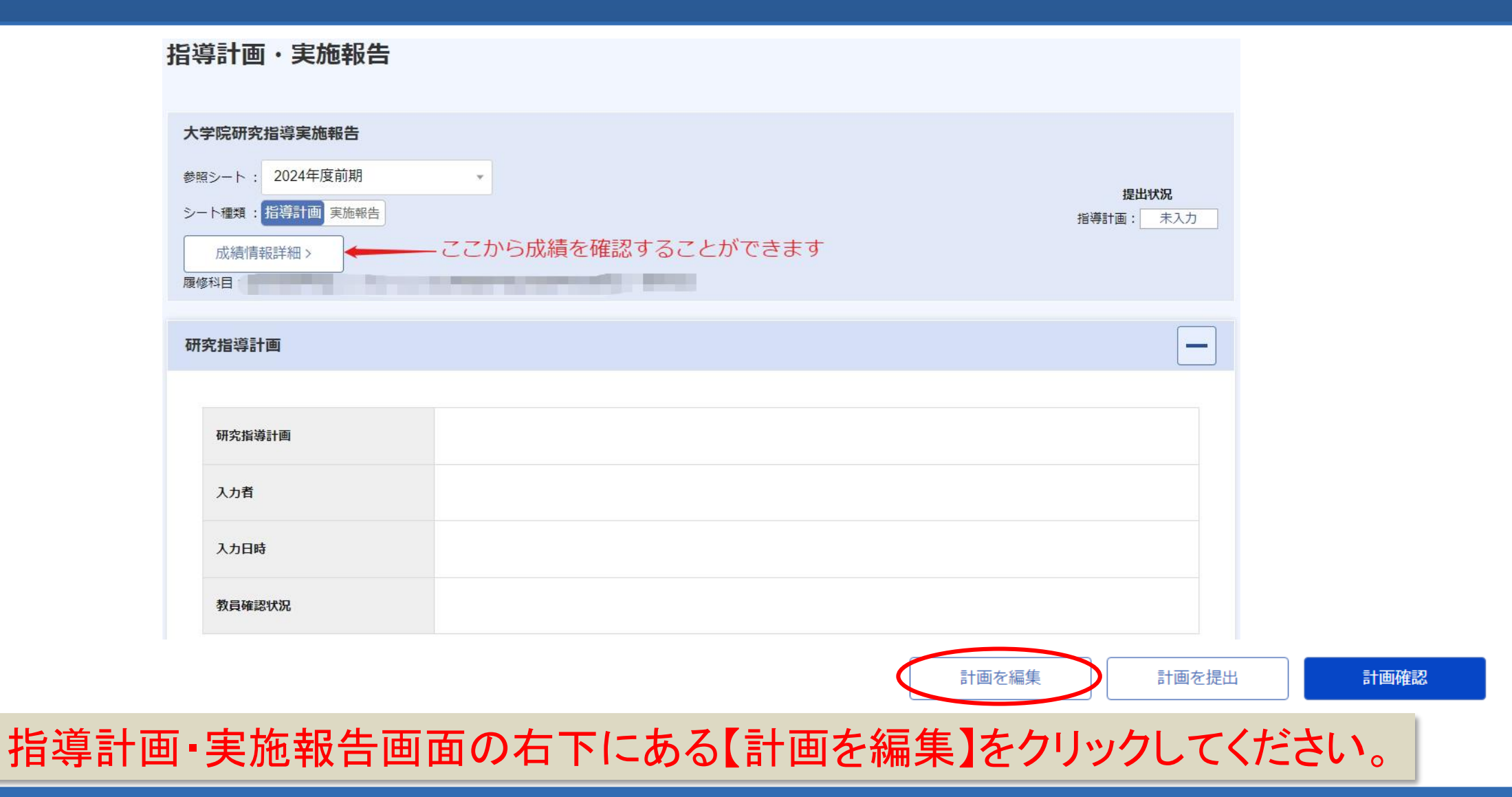

## 研究指導計画入力(教員) 操作手順③

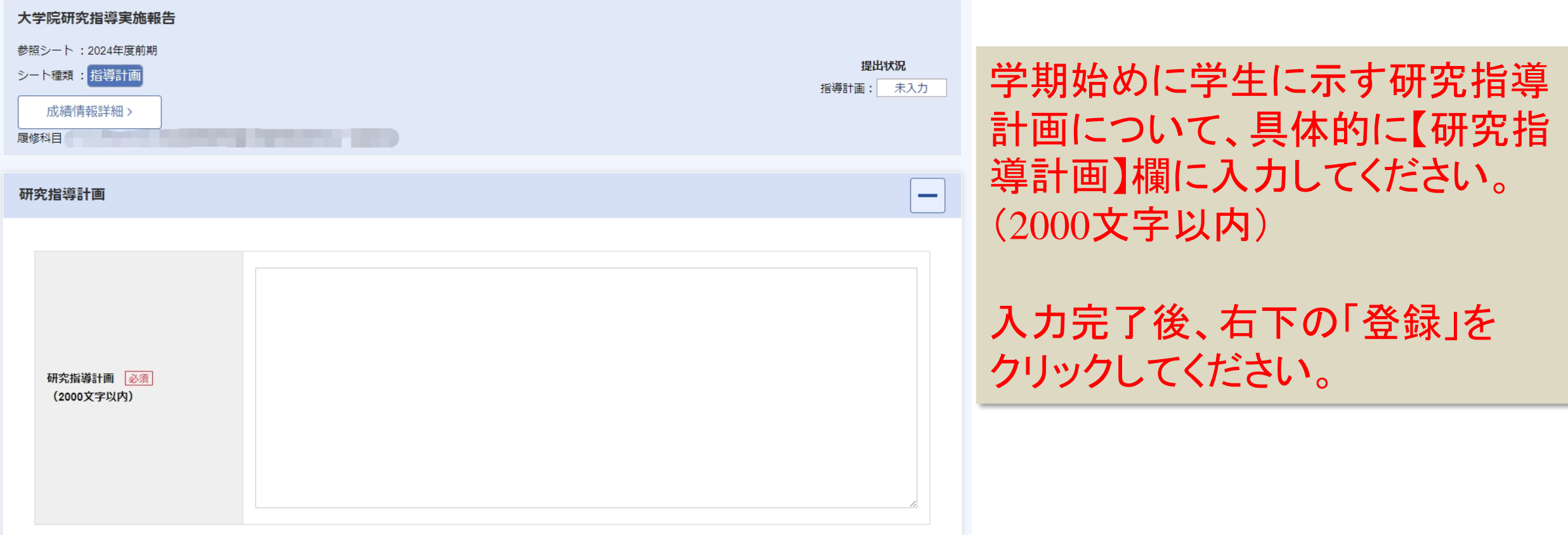

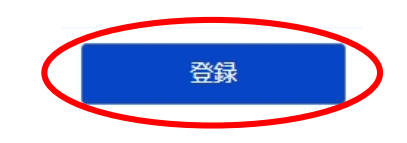

## 研究指導計画入力(教員) 操作手順④

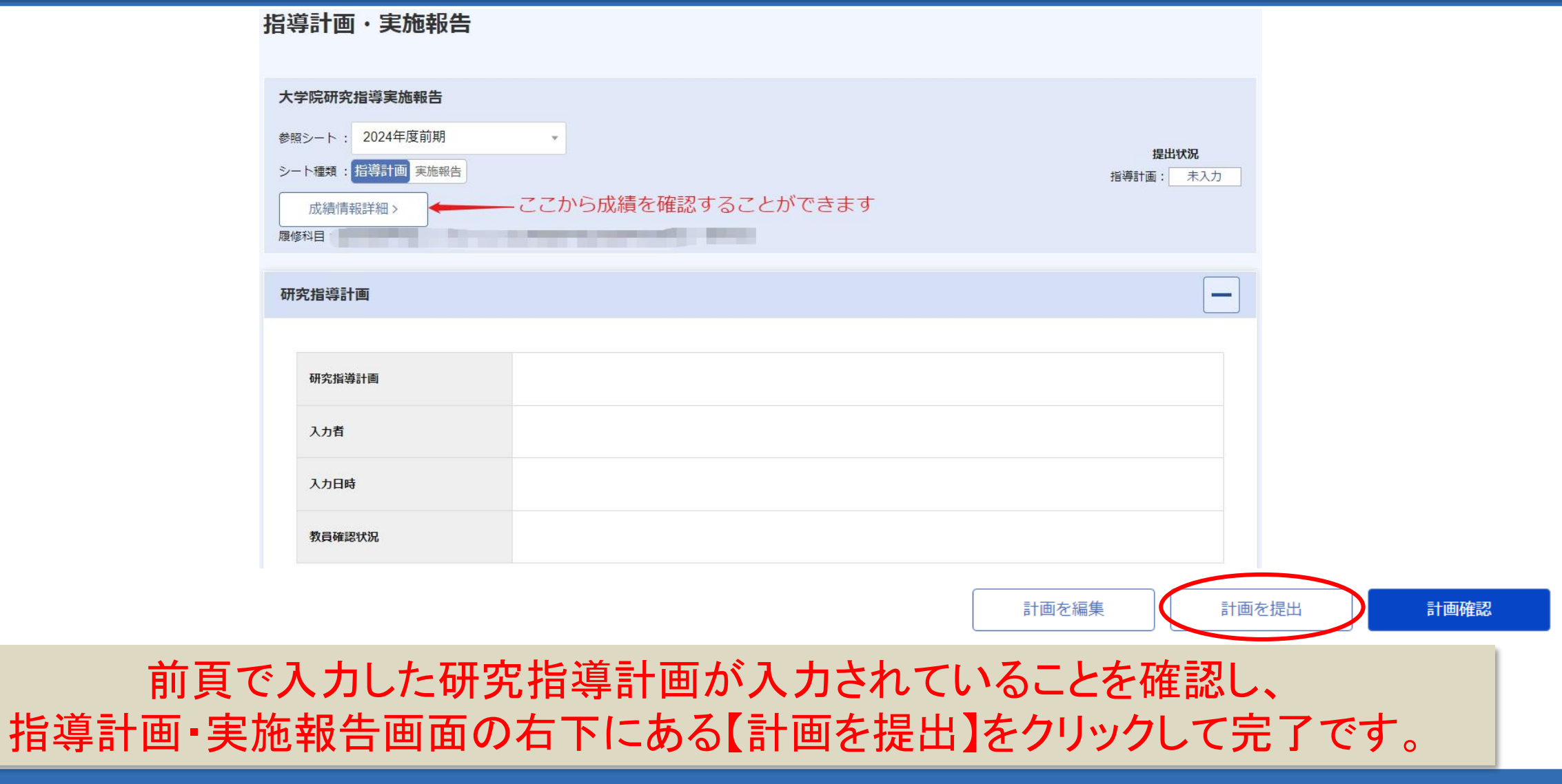

#### 研究経過の点検・評価・助言の入力 操作手順①

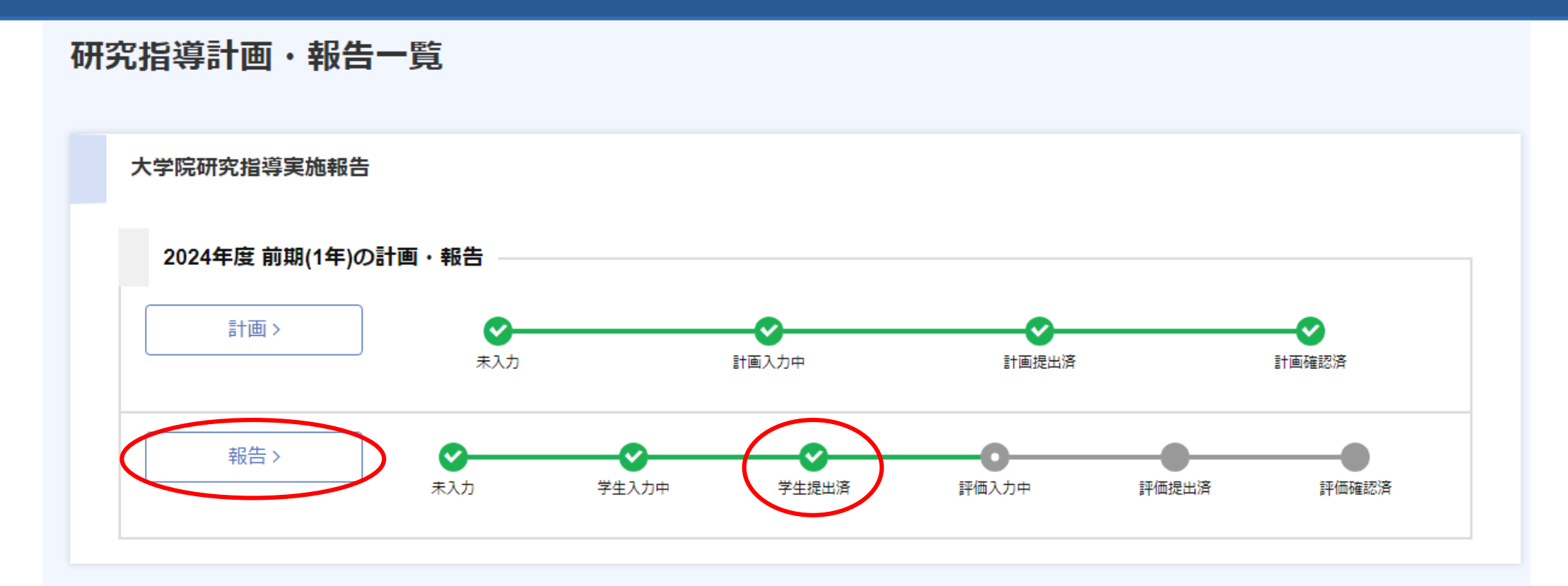

研究経過の点検・評価・助言を入力するには【報告】をクリックしてください。 注)この画面のように「学生提出済」までチェックがついていない場合は入力できません。 学生が入力していてもこの状態にならない場合は、学生が「報告を提出」ボタンを押していない可能性が 考えられますので、学生に「報告を提出」ボタンを押すようお伝えください。

#### 研究経過の点検・評価・助言の入力 操作手順②

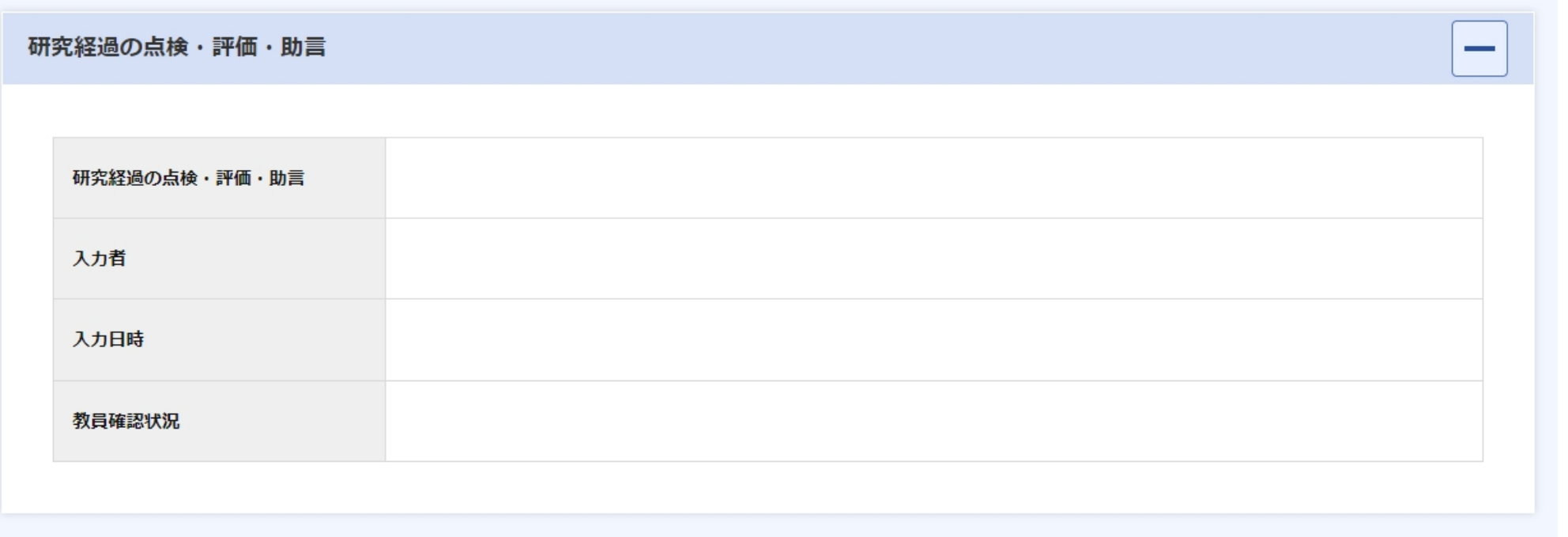

![](_page_12_Picture_2.jpeg)

#### 研究経過の点検・評価・助言画面の右下にある【評価を編集】をクリックしてください。

#### 研究経過の点検・評価・助言の入力 操作手順③

![](_page_13_Picture_40.jpeg)

学期終わりに学生が入力した研 究実施報告の内容を確認し、研究 経過の点検・評価・助言について、 具体的に【研究経過の点検・評 価・助言】欄に入力してください。 (2000文字以内)

入力完了後、右下の「登録」を クリックしてください。

![](_page_13_Picture_4.jpeg)

#### 研究経過の点検・評価・助言の入力 操作手順④

![](_page_14_Picture_17.jpeg)

#### 前頁で入力した研究経過の点検・評価・助言が入力されていることを確認し、 画面の右下にある【評価を提出】をクリックして完了です。

#### 研究指導計画及び研究経過の点検・評価・助言の確認①

#### • 研究指導計画の確認

(前期:5月末まで,後期:11月末まで)

- →次頁の画面で【計画】をクリックし、指導教員の入力した内容を 確認の上、右下にある【計画確認】ボタンをクリックしてください。
- 研究経過の点検・評価・助言の確認

(前期:10月末まで,後期:2月末まで)

→次頁の画面で【報告】をクリックし、学生と指導教員の入力した 内容を確認の上、右下にある【評価確認】ボタンをクリックしてください。

注)副指導教員がコメントを入力し、主指導教員がその確認をすることもできます。 提出取消を押せばコメントの訂正や上書きすることもできます。

#### 研究指導計画及び研究経過の点検・評価・助言の確認②

![](_page_16_Figure_1.jpeg)

このように【計画確認済】「証確認済】に緑色のチェックが入れば確認完了です。 (指導教員が3名(主指導1名+副指導2名)の場合は、入力者以外のどちらか1名が確認すればチェックが つきますが、残り1名も確認を押してください。)

### 問合せ先

お問い合わせは学務部教務課の各研究科教務担当まで

- 学校教育学研究科教務 TEL:0952-28-8217(内線8217)
- 地域デザイン研究科教務 TEL:0952-28-8930(内線3162)
- 理工学研究科教務 TEL:0952-28-8517(内線8518)
- 農学研究科教務 TEL:0952-28-8717(内線8717)
- 先進健康科学研究科教務 TEL:0952-28-8717(内線3237)